設明:使用 outlook express 收信需至 gmail 設定才能使用 outlook 收信

|<br>|一、首先先登入gmail點選右上角設定圖示 ● ◆ → → → 點選「設定」

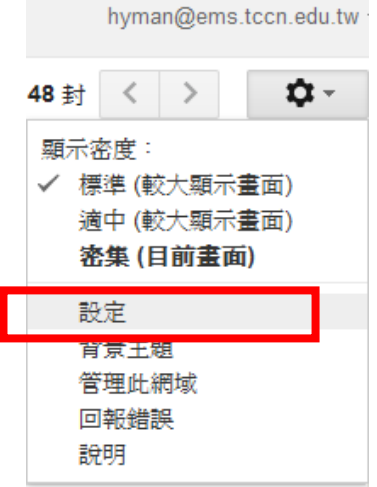

二、點選「轉寄和 POP/IMAP」分頁,並點選「對所有郵件啟用 POP 功能」,設定完之後在按「儲存變更」

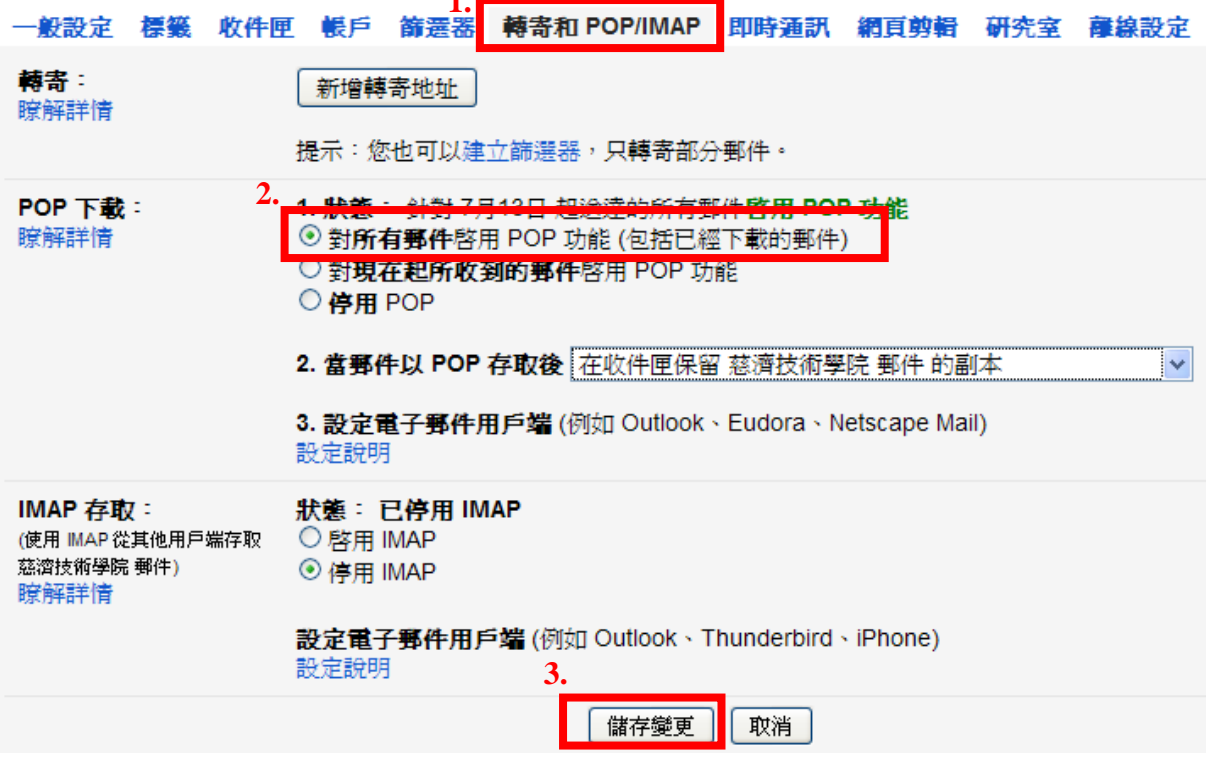

## 開始設定 OUTLOOK EXPRESS

## 一、點選工具→帳號

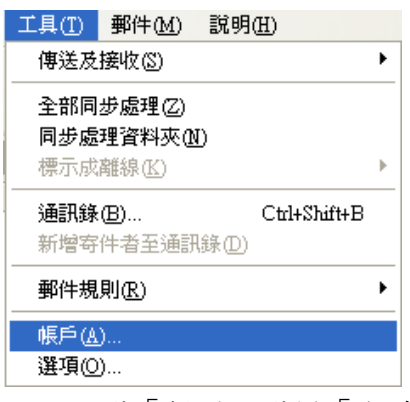

二、點選「新增」選擇「郵件」

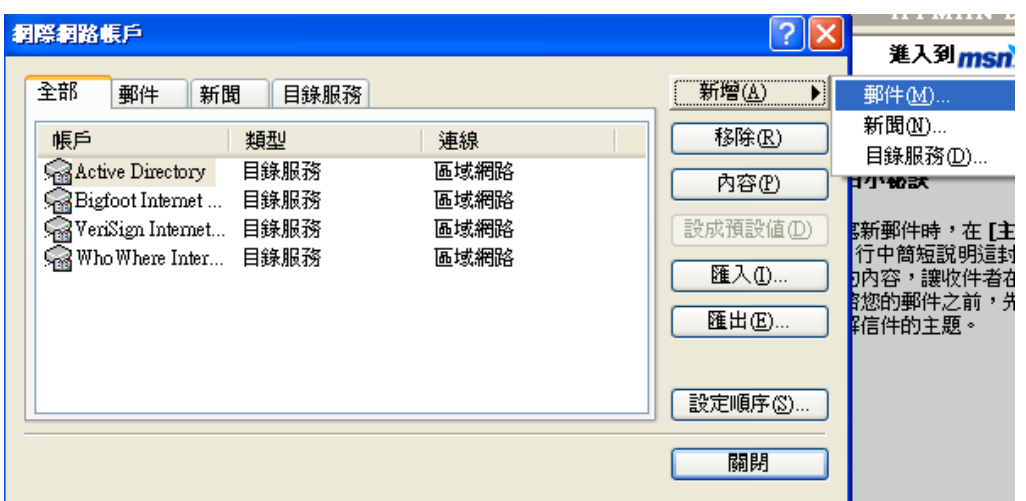

## 三、輸入您的名稱

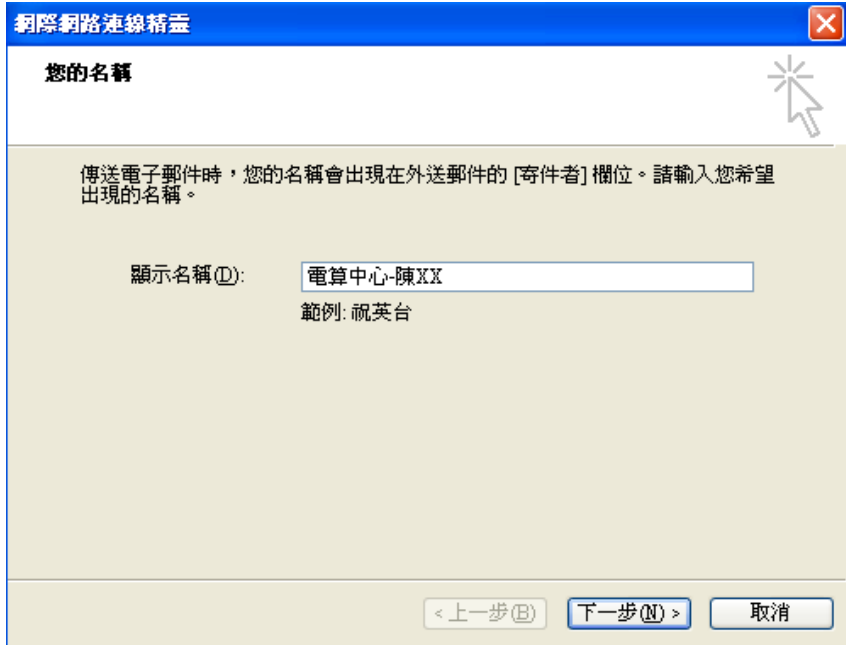

四、輸入電子郵件地址: 職務帳號@ems.tccn.edu.tw, 以下用 hyman@ems.tccn.edu.tw 為例

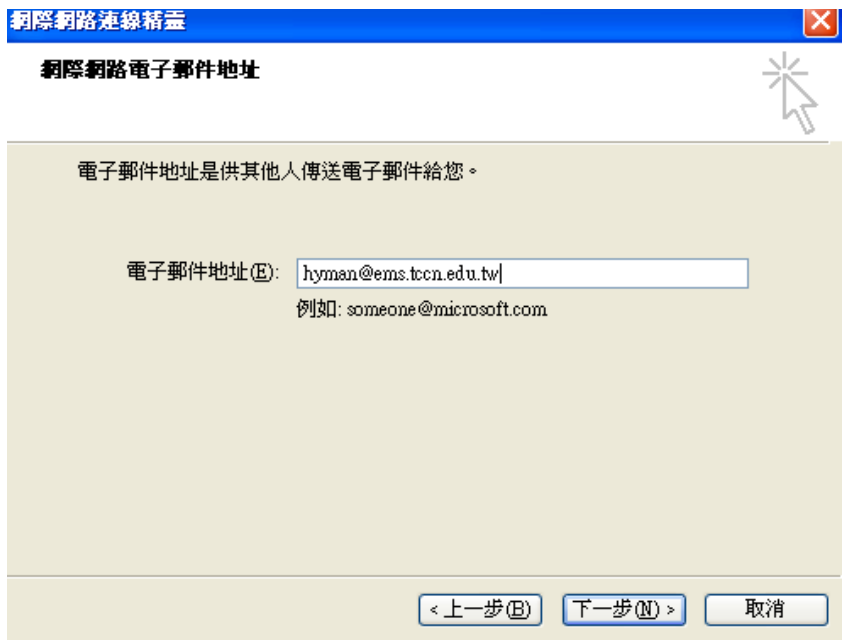

五、輸入以下資訊:

內送郵件 - POP3 為: pop.gmail.com

外寄郵件 - SMTP 為: smtp.gmail.com

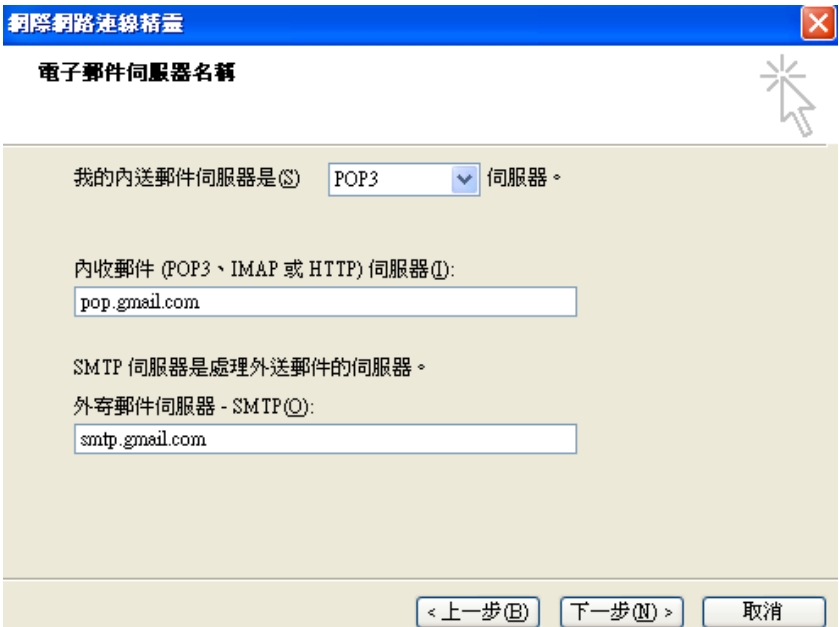

## 六、輸入啟用後密碼->下一步->完成

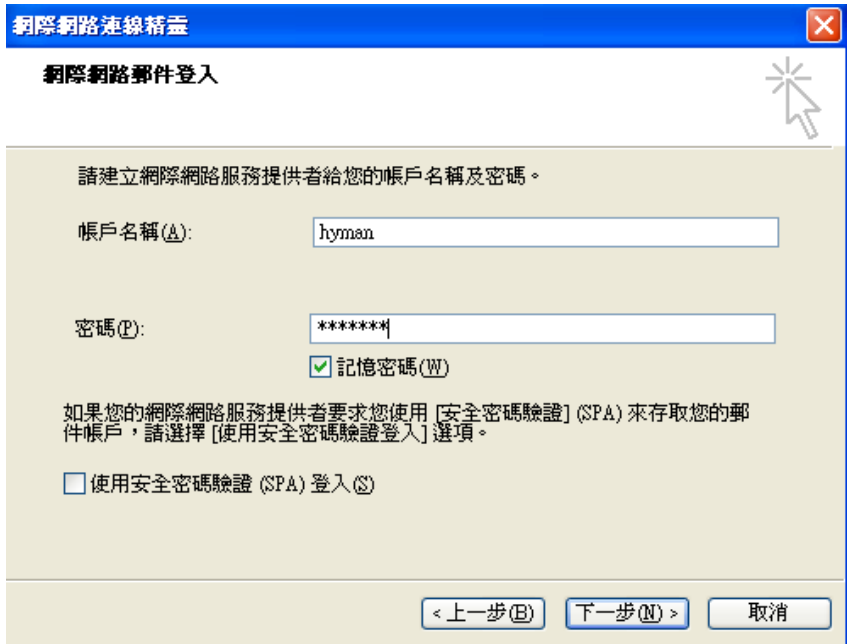

七、點選「郵件」分頁->點選剛設定好的「pop.gmail.com」->在按「內容」

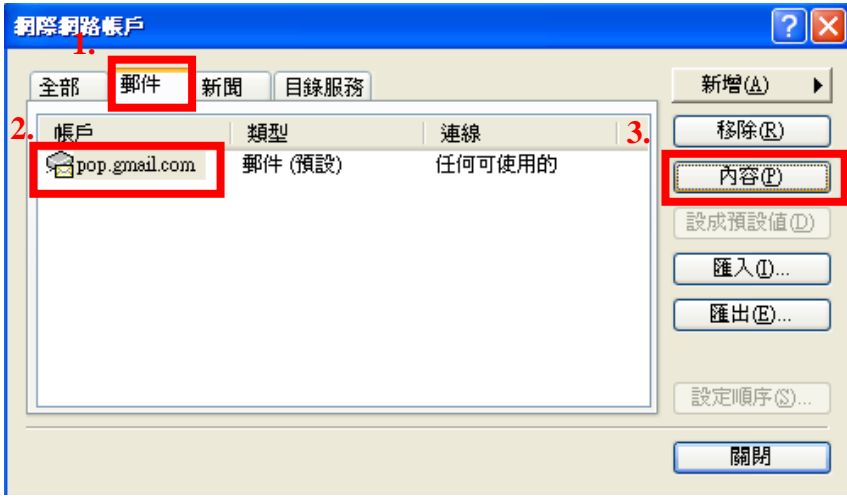

八、點選「伺服器」分頁->輸入完整帳號名稱「<u>hyman@ems.tccn.edu,tw</u>」->勾選「我的伺服器需要驗證」

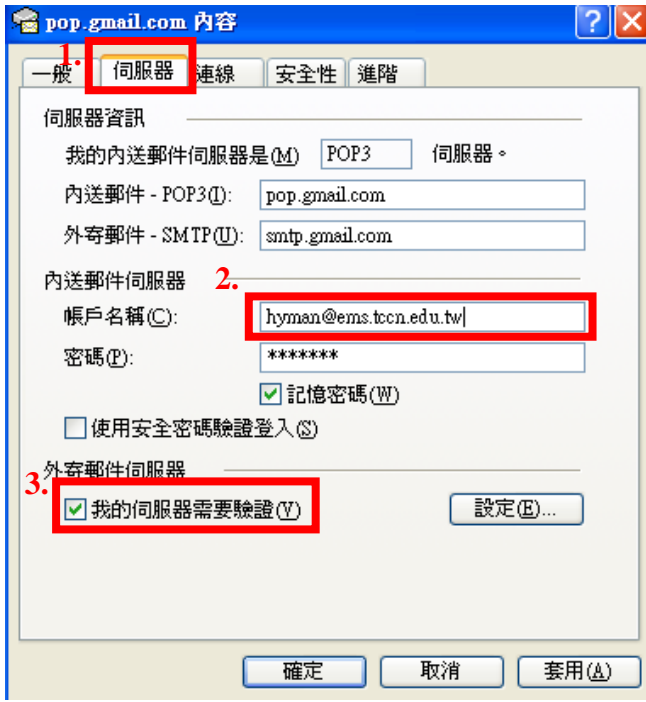

九、點選「進階」分頁->勾選下列兩格並輸入 SMTP 及 POP3 連接埠號碼,分別為 465、995,輸入完畢後按「確認」

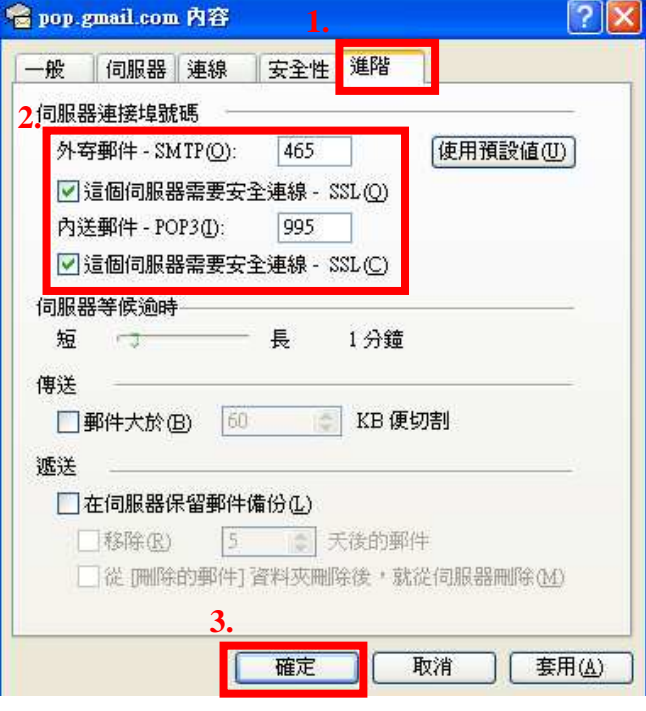

十、設定完成,「按傳送/接收」 即可收信

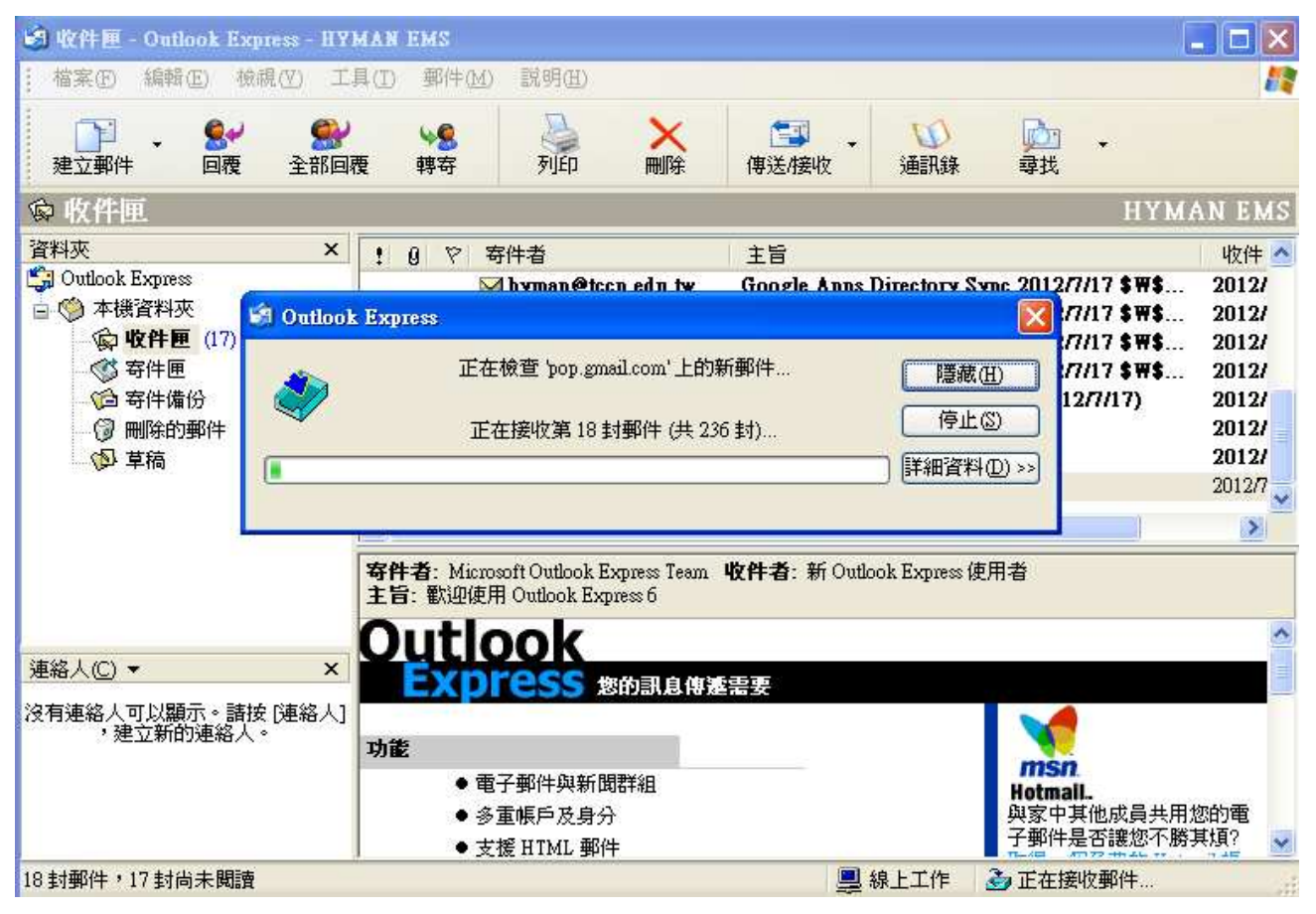

Q&A

Q:設定完收發信一直輸入帳號密碼視窗,無法登入

 $A$ :因 $G$ OOGLE 有設定安全性,如您的帳號密碼打錯幾次 $G$ OOGLE 就會鎖住您的應用程式存取 $G$ OOGLE,需 王下列網址 http://www.google.com/accounts/DisplayUnlockCaptcha,查入您的帳號密碼即可解鎖, 登入帳號為 職務帳號@ems.tccn.edu.tw 如 hyman@ems.tccn.edu.tw